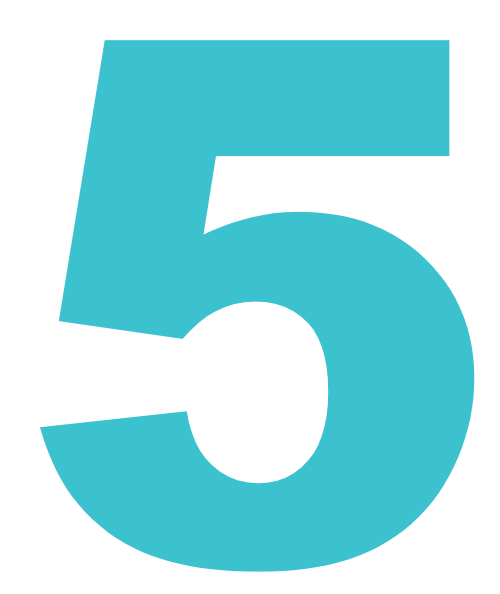

商標の操作方法を説明しています。

**商標の操作**

- ●照会したい文献の番号がわかる場合は、「5.1 文献番号で商標を照会する【商標番号照会】Ⅰ (P.98[\)をご参照ください。](#page-1-0)
- 照会したい文献の番号がわからない場合やキーワードで検索したい場合は、「5.2 [キーワードで](#page-4-0) [商標を検索する【商標検索】」\(](#page-4-0)P.101)をご参照ください。
- 審決の検索方法については、「2.8 [審決・判決公報を検索する【審決検索】」\(](#page--1-0)P.45)をご参照 ください。
- 経過情報の参照方法については、「2.3 [経過情報を参照する」\(](#page--1-0)P.30)をご参照ください。
- 画面の項目説明はヘルプをご参照ください。

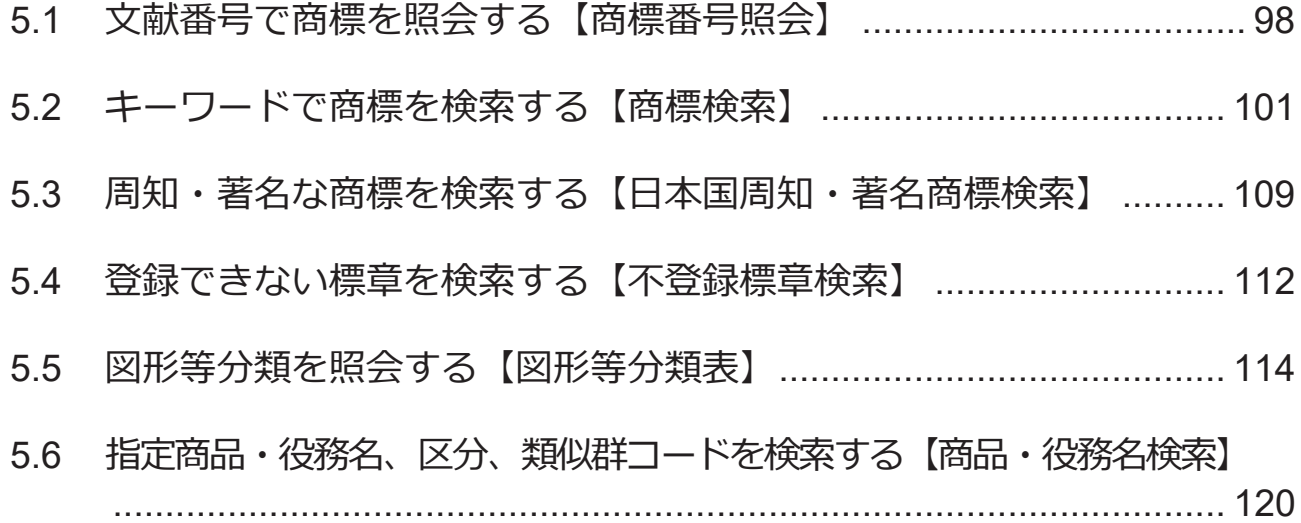

# <span id="page-1-0"></span>**5.1 文献番号で商標を照会する【商標番号照 会】**

出願番号などの文献番号を入力して商標の公報を照会する方法を説明します。

## **操作例**

商標登録番号「5052317」を照会する。

- 1. グローバルナビゲーションから「商標」-「商標番号照会」を選択します。
	- 「商標番号照会」画面が表示されます。

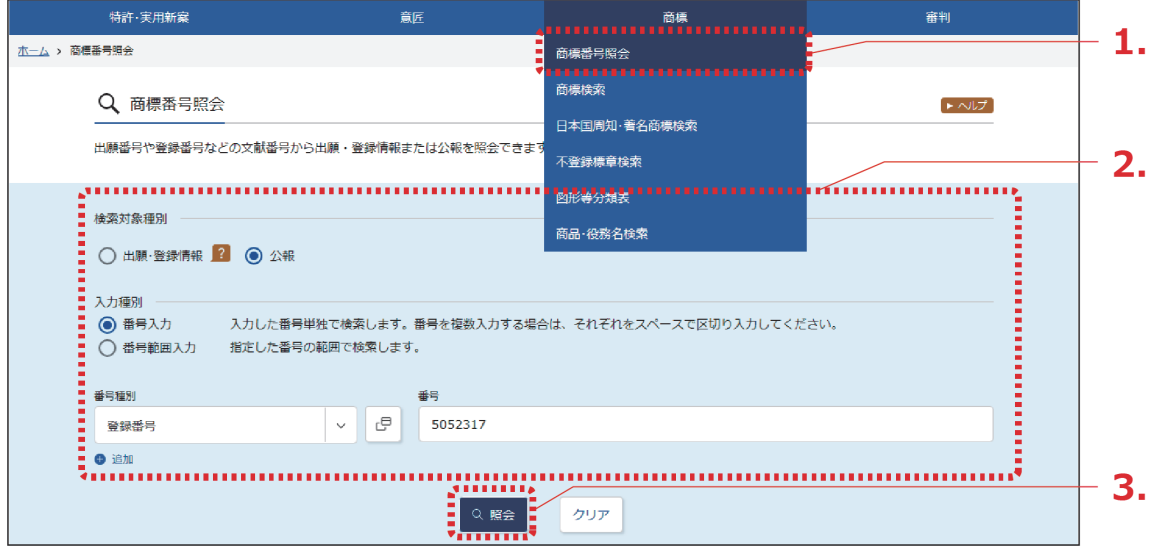

2. 検索条件を入力します。

ここでは以下を入力します。

- 「検索対象種別」で「公報」を選択します。
- 「入力種別」で「番号入力」を選択します。
- 「番号種別」で「登録番号」を選択します。
- 「番号」に「5052317」を入力します。
- 3. 「照会」ボタンを押します。
	- 「検索結果一覧」画面が表示されます。

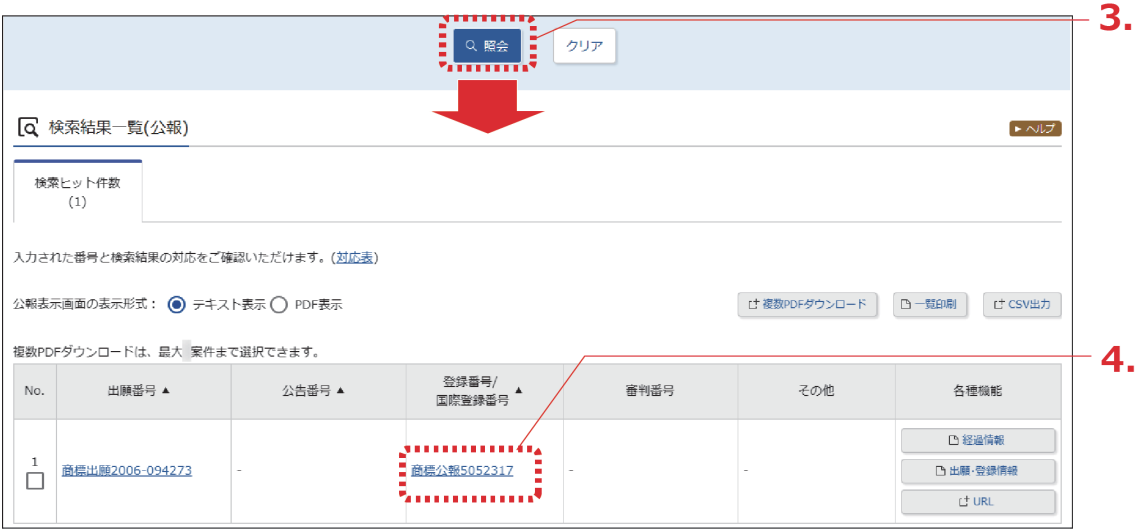

4. 参照したい公報の文献番号のリンクを選択します。 ここでは「登録番号/国際登録番号」列の「商標公報 5052317」を選択します。

「公報表示」画面が表示されます。

Q 公報表示  $\rightarrow \wedge \cup \mathcal{F}$ < 前の文献 1 /1 表示 次の文献 > 商標公報5052317 □ 公開公報 □ 出願·登録情報 □ 経過情報 □ せ URL 文献表示画面の表示形式: (◎) テキスト表示 ( ) PDF表示 公報 (540) 【登録商種】 - 閉じる (190) 【発行国】 日本国特許庁 (JP) (450) 【発行日】 平成19年7月10日 (2007.7.10)  $\mathbf{1}$ 【公報種別】 商標公報 (111) 【登録番号】 商標登録第5052317号 (T505231 拡大および回転  $\overline{z}$ (151) 【登録日】 平成19年6月8日 (2007. 6.8) (540) 【登録商標】 (500) 【商品及び役務の区分の数】 4 (511)【商品及び役務の区分並びに指定商品又は指定役務】 第9類 ダウンロード可能な電子計算機用プログラム、その他電子計 算機用プログラム 第16類 印刷物 第41類 工業所有権に関する図書及び記録の供覧、インターネット による工業所有権に関する知識の教授、その他工業所有権に関する知識 の教授、工業所有権に関するセミナー・研修会・講習会の企画・運営又 は開催、工業所有権に関する電子出版物の提供、工業所有権に関する書 籍の制作、工業所有権に関するビデオの制作(映画・放送番組・広告用 P N のものを除く)、工業所有権に関する図書の貸与 第42類 工業所有権に関する調査・解析及び情報の提供、工業所有 権に関する相談、工業所有権に関する電子計算機用プログラムの提供 【国際分類第8版】 (210) 【出願番号】 商願2006-94273 (T2006-94  $273$ (220) 【出願日】 平成18年9月27日 (2006.9.27) (732) 【商標権者】 【識別番号】 502105638 【氏名又は名称】 独立行政法人工業所有権情報・研修館 (591)【色彩】書面手続きによるものであるので色彩については原 本を参昭して下さい 【法区分】 平成13年改正 【審査官】 (561) 【称呼(参老情報)】 インピット 【検索用文字商標 (参考情報) 】 INPIT 【類似群コード(参考情報)】 第9類 11C01 第16類 26A01 第41類 41A01、41A03、41C02、41D01、41 E05、41M05 第42類 42R01、42X11 (531) 【ウィーン分類 (参考情報) 】 26. 2. 1; 26. 4.  $2$ ; 26. 4. 4; 26. 4. 5; 26. 4. 6; 26. 7. 2  $\frac{5}{2}$ ; 26. 13. 25

# <span id="page-4-0"></span>**5.2 キーワードで商標を検索する【商標検 索】**

商標名や称呼などのキーワードから、出願・登録情報又は公報を検索する方法を説明します。以 下の検索条件で検索する方法について説明します。

- 「商標名で検索する」(P.101)
- [「称呼で検索する」\(](#page-9-0)P.106)

## 商標名で検索する

商標名で出願・登録情報を検索する方法を説明します。

#### **操作例**

「J-PlatPat」が、印刷物の商標として出願・登録されているか調べる。

1. グローバルナビゲーションから「商標」-「商標検索」を選択します。

「商標検索」画面が表示されます。

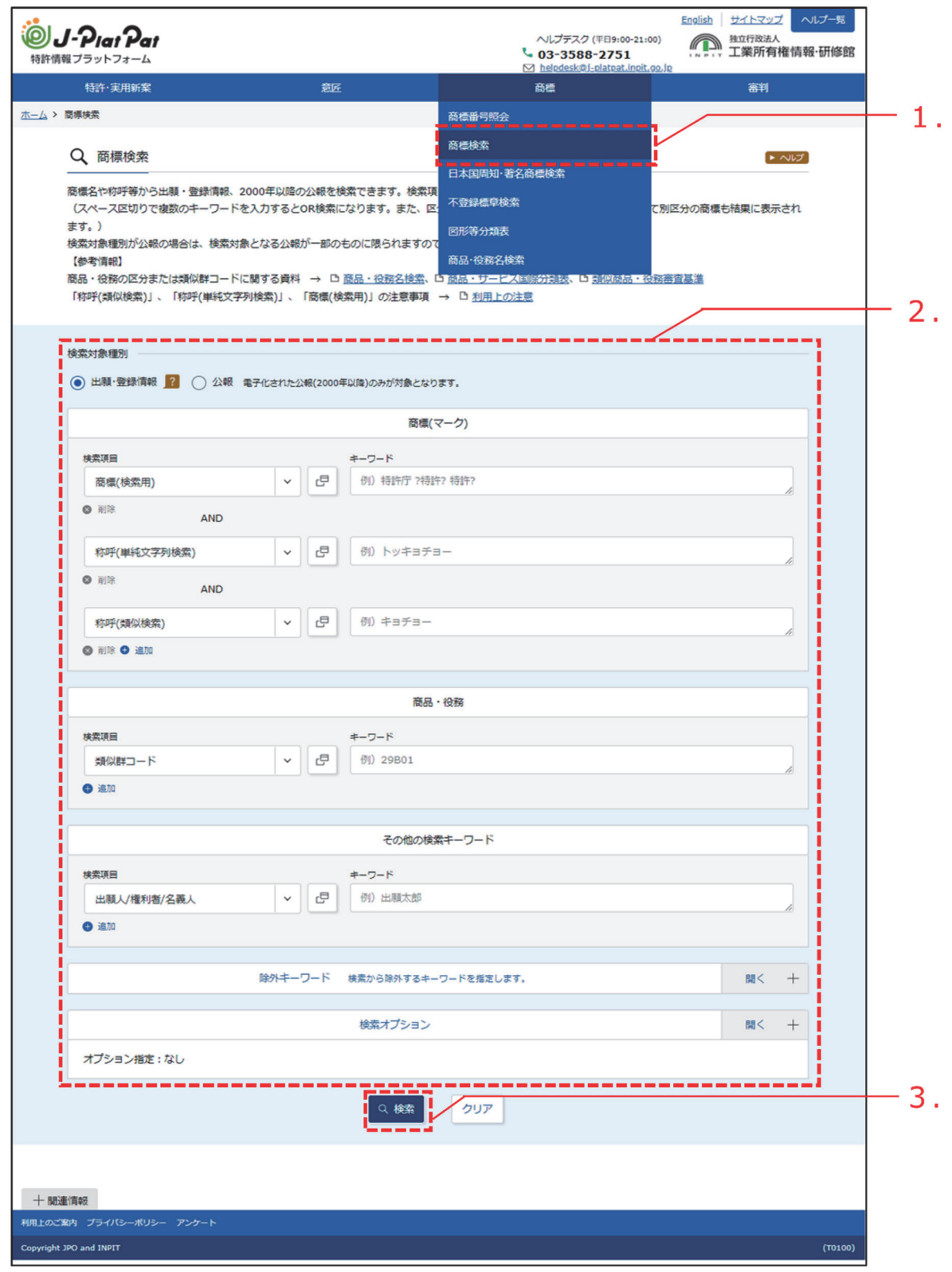

第 5 章

商 標  $\mathcal{Q}$ 操 作

- 2. 検索条件を入力します。 ここでは以下を入力します。
	- 「検索対象種別」で「出願・登録情報」を選択します。
	- 「商標(マーク)」の「検索項目」で「商標(検索用)」を選択します。
	- 「商標(マーク)」の「キーワード」に「J-PlatPat」を入力します。
	- 「商品・役務」の「検索項目」で「類似群コード」を選択します。
	- 「商品・役務」の「キーワード」に印刷物の類似群コード「26A01」を入力します。 類似群コードの検索方法は、「5.6 [指定商品・役務名、区分、類似群コードを検索する](#page-23-0) [【商品・役務名検索】」\(](#page-23-0)P.120)をご参照ください。
		- [「商標\(検索用\)」\(](#page--1-0)P.137)、[「類似群コード」\(](#page--1-0)P.139)
- 3. 「検索」ボタンを押します。
	- 「検索結果一覧(出願・登録情報)」画面が表示されます。

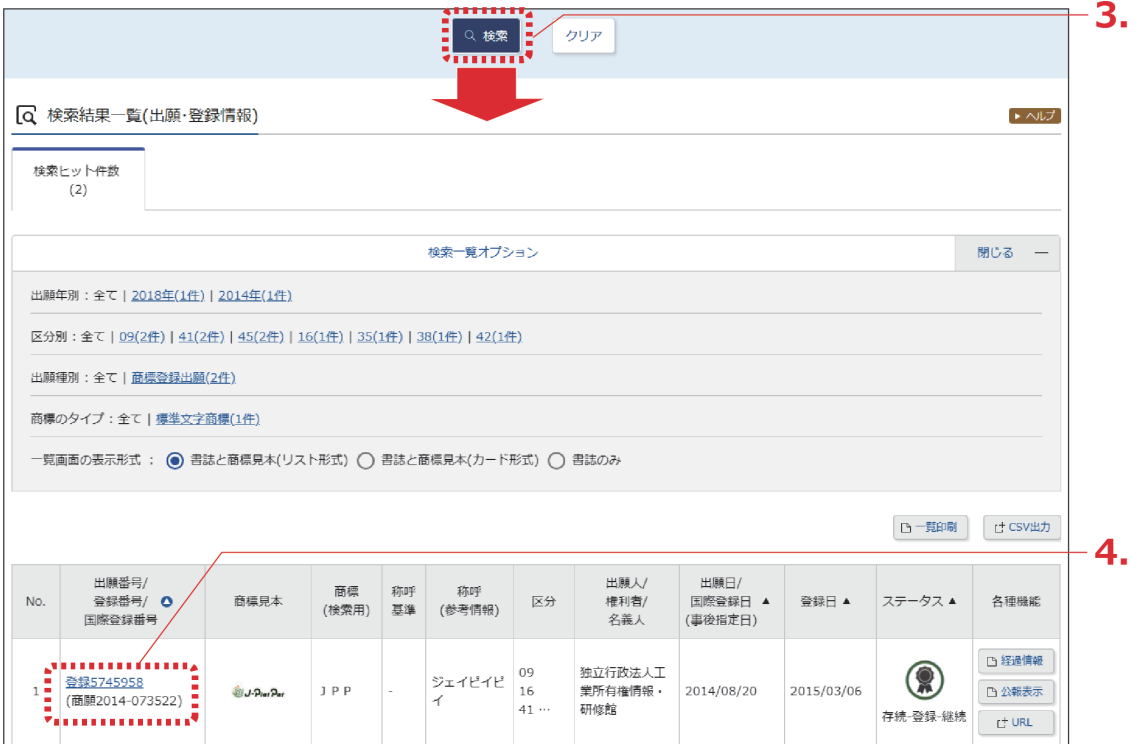

103

4. 参照したい「出願番号/登録番号/国際登録番号」列のリンクを選択します。

「商標出願・登録情報」画面が表示されます。

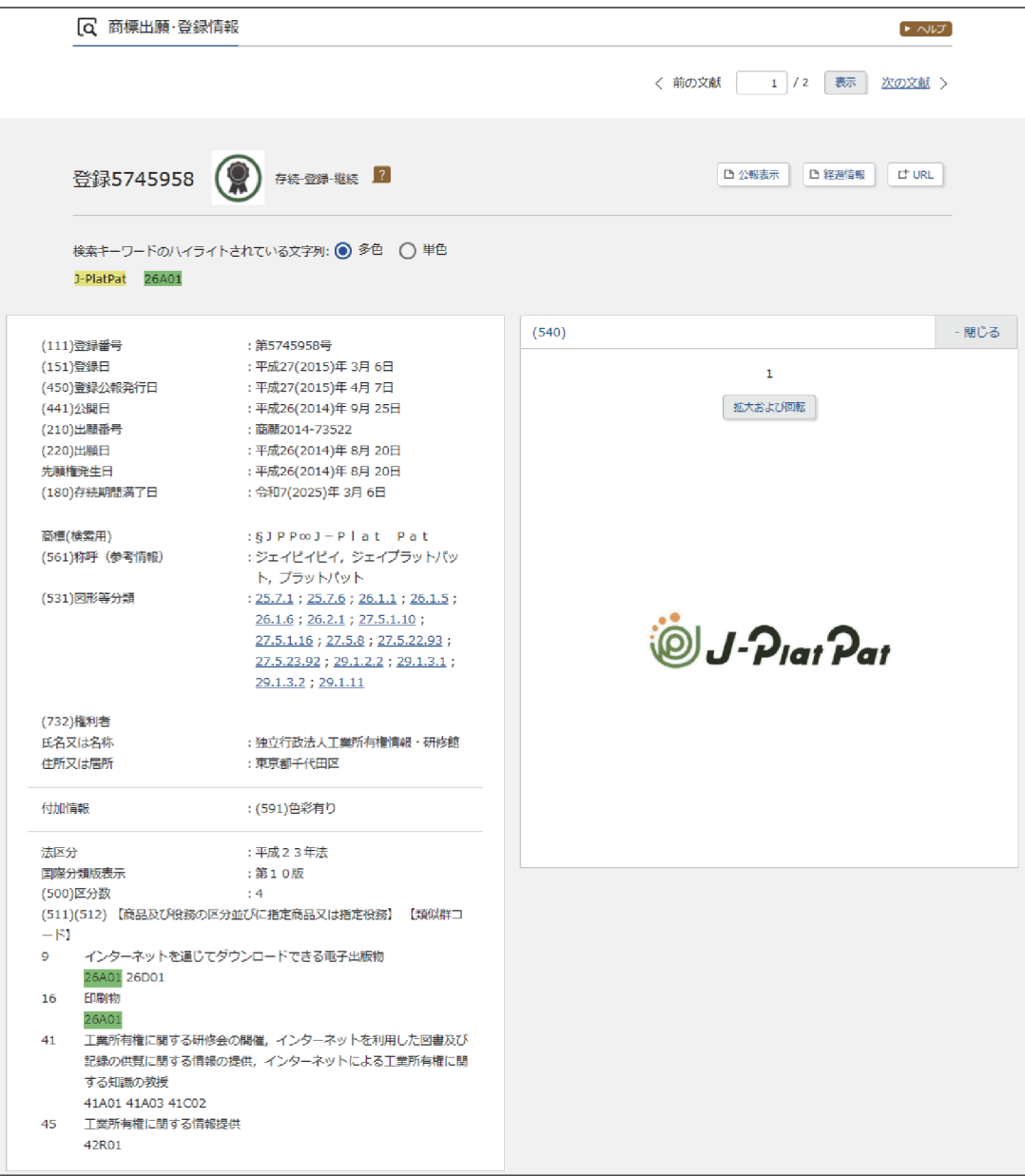

## **ヒント**

### **ステータスとは**

TM5(日本国特許庁、米国特許商標庁、欧州連合知的財産庁、韓国特許庁、中国国家知識 産権局)で共通化された案件ごとの現在の状態(出願中、登録等)を示すものです。 日本において表示されるステータスは、国内商標については 15 種、国際商標については 12 種あります。例えば、以下のようなステータスアイコンとステータス表記が表示されま す。

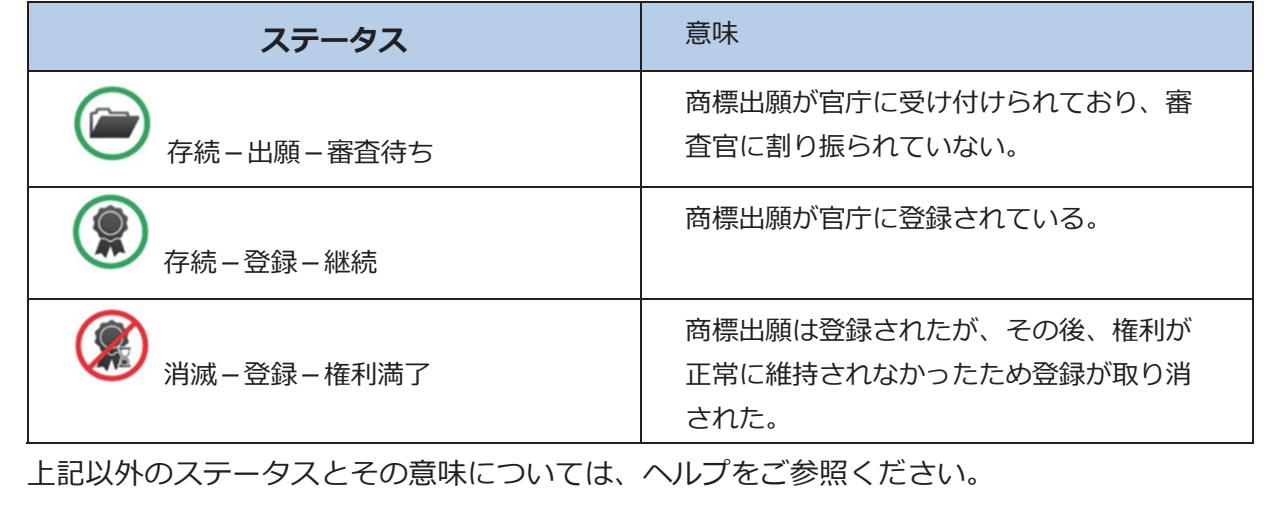

<span id="page-9-0"></span>称呼で検索する

文字を含む商標を読み方(称呼)で検索する方法を説明します。

(用語集) [「称呼」\(](#page--1-0)P.137)

### **操作例**

「プラットパット」に類似する読み方の商標が、印刷物の商標として出願・登録されているか 調べる。

- 1. グローバルナビゲーションから「商標」-「商標検索」を選択します。
	- 「商標検索」画面が表示されます。

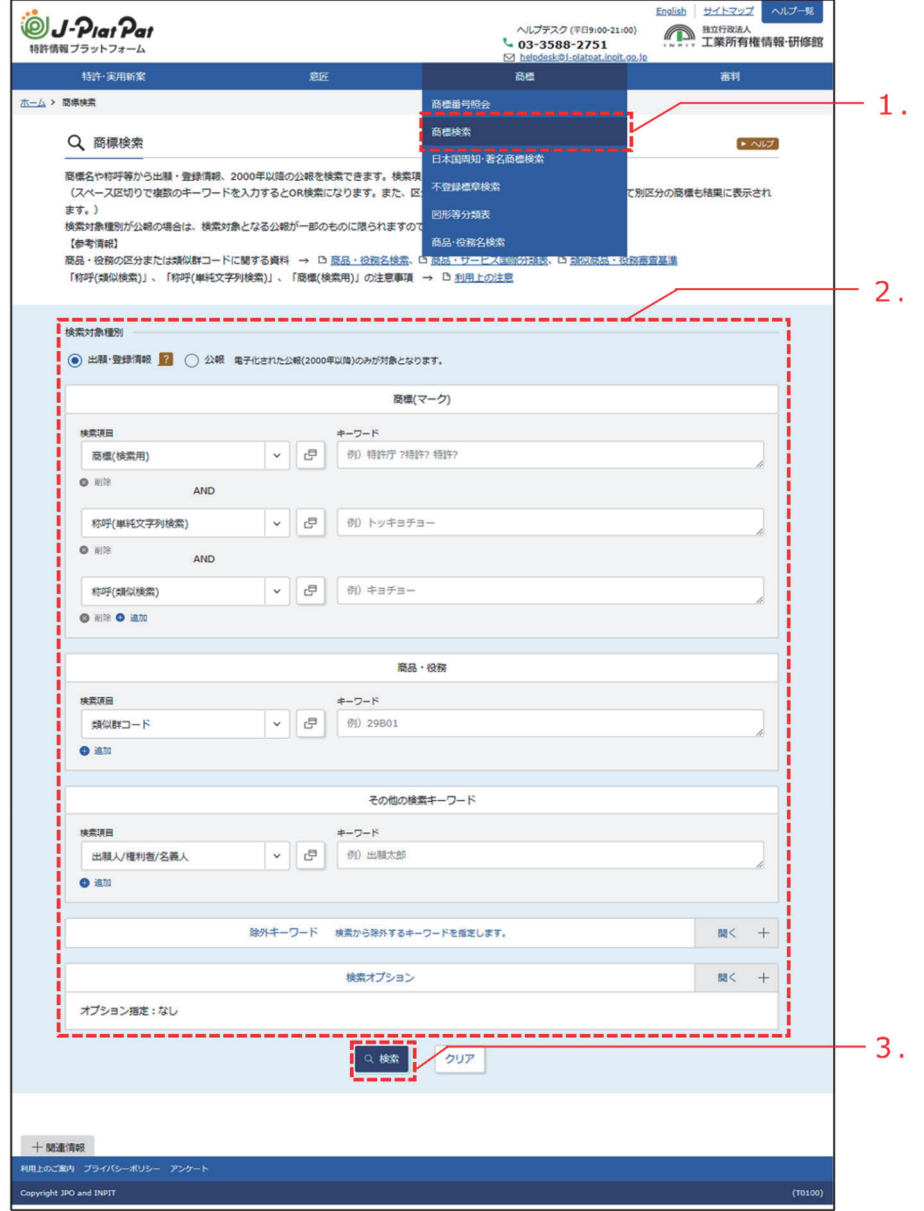

- 2. 検索条件を入力します。 ここでは以下を入力します。
	- 「検索対象種別」で「出願・登録情報」を選択します。
	- 「商標(マーク)」の「検索項目」で「称呼(類似検索)」を選択します。
	- 「商標(マーク)」の「キーワード」に、「プラットパット」を入力します。
	- 「商品・役務」の「検索項目」で「類似群コード」を選択します。
	- 「商品・役務」の「キーワード」に、印刷物の類似群コード「26A01」を入力します。 類似群コードの検索方法は、「5.6 [指定商品・役務名、区分、類似群コードを検索する](#page-23-0) [【商品・役務名検索】」\(](#page-23-0)P.120)をご参照ください。
- **3.** 「検索」ボタンを押します。
	- 「検索結果一覧(出願・登録情報)」画面が表示されます。

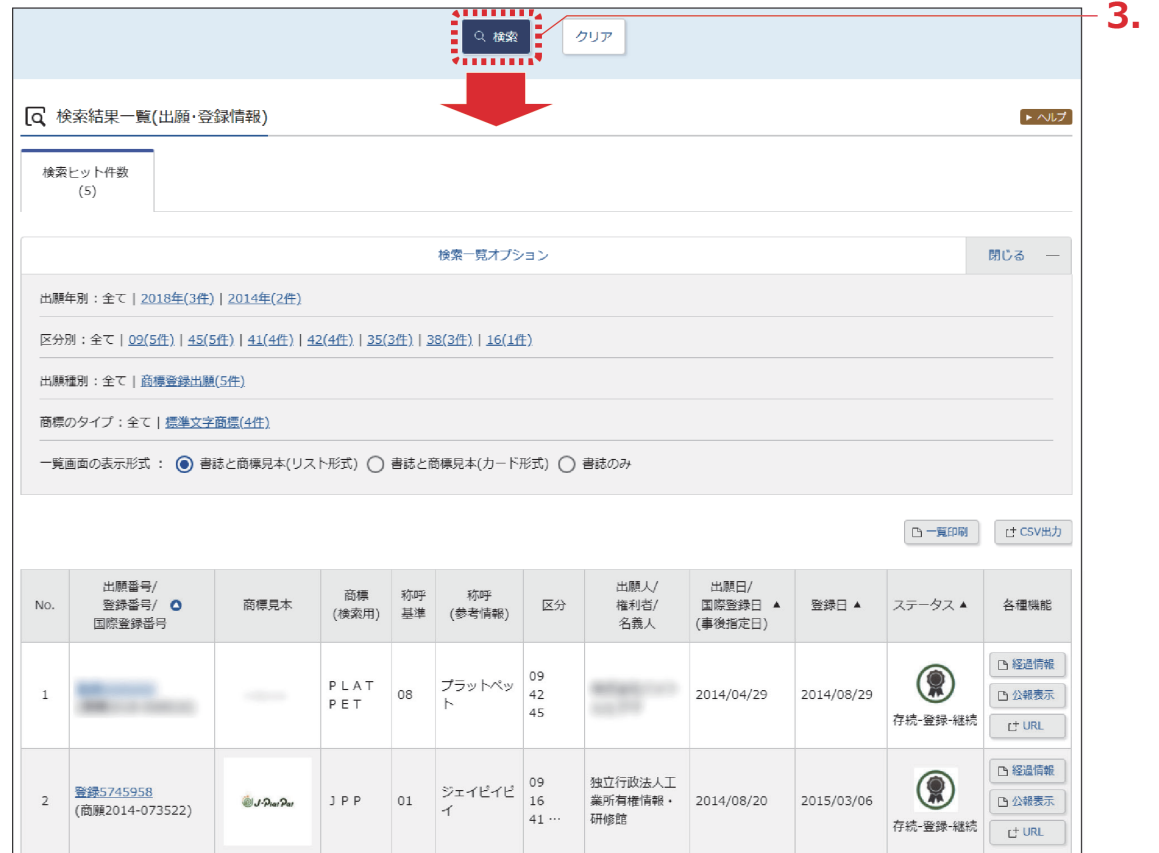

第 5 章 商 標  $\mathcal{Q}$ 操 作

## **ヒント**

#### **称呼での商標検索について**

称呼での商標検索では、完全一致する称呼を検索対象にした「単純文字列検索」と、音や 響きが似た称呼を検索対象にした「類似検索」があります。

称呼での商標検索に使用する文字の入力については、「商標検索」画面の上部にある「利 用上の注意」のリンクを選択してご参照ください。

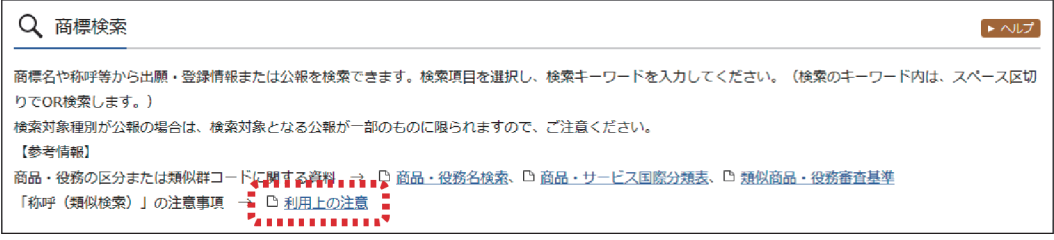

● 単純文字列検索

完全一致検索を行いますが、ワイルドカード(?)を使うことで部分一致検索ができます。 ワイルドカードについては、「付.A [検索のコツ」\(](#page--1-0)P.126)をご参照ください。

● 類似検索

検索キーワードに類似した称呼がヒットします。類似の判断基準は検索結果一覧の「称呼 基準」列に番号で表示されます。称呼基準については、「商標検索」画面の上部にある 「利用上の注意」のリンクを選択してご参照ください。

## <span id="page-12-0"></span>**5.3 周知・著名な商標を検索する【日本国周 知・著名商標検索】**

商標名や権利者などのキーワードから防護標章として登録されている商標及び異議決定・審判・ 判決において周知・著名な商標と認定された登録商標を検索する方法を説明します。

> 用語集 [「周知・著名商標」\(](#page--1-0)P.137)、[「防護標章」\(](#page--1-0)P.139)

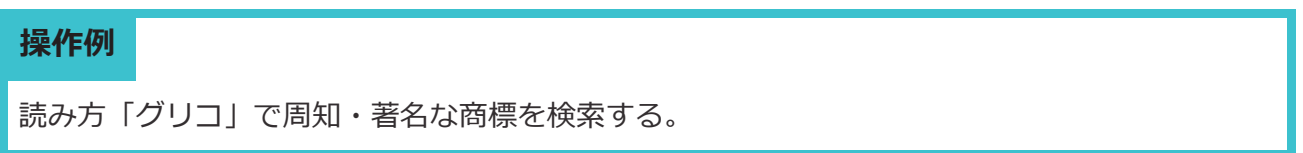

- 1. グローバルナビゲーションから「商標」-「日本国周知・著名商標検索」を選択します。
	- ⇒ 「日本国周知・著名商標検索」画面が表示されます。

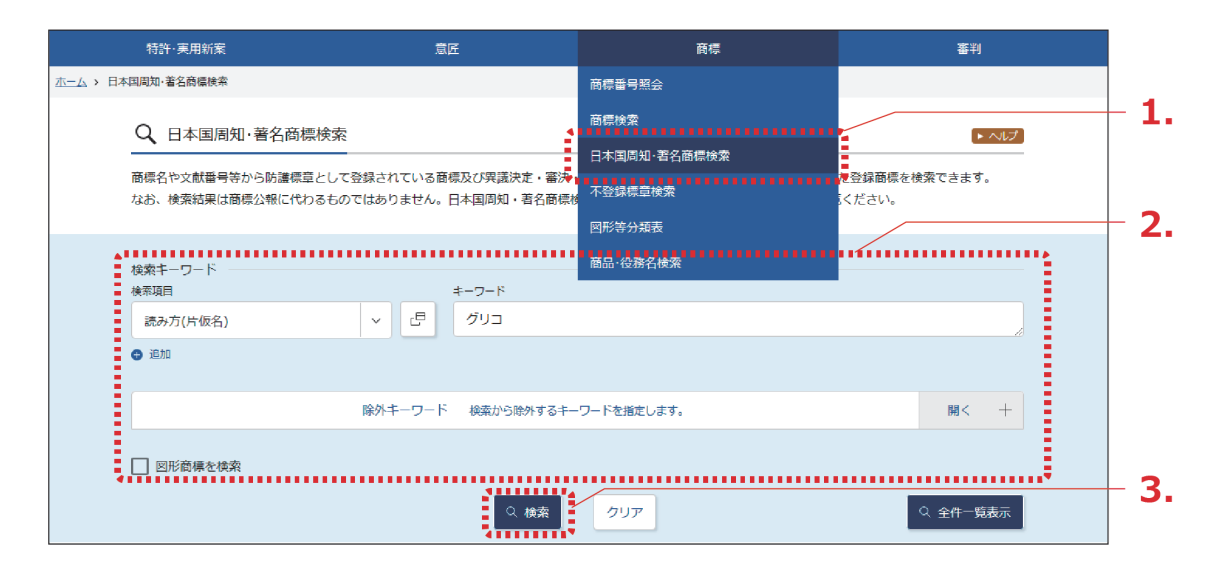

2. 検索条件を入力します。

ここでは以下を入力します。

- 「検索キーワード」の「検索項目」で「読み方(片仮名)」を選択します。
- 「検索キーワード」の「キーワード」に「グリコ」を入力します。

第

- 3. 「検索」ボタンを押します。
	- 「検索結果一覧」画面が表示されます。

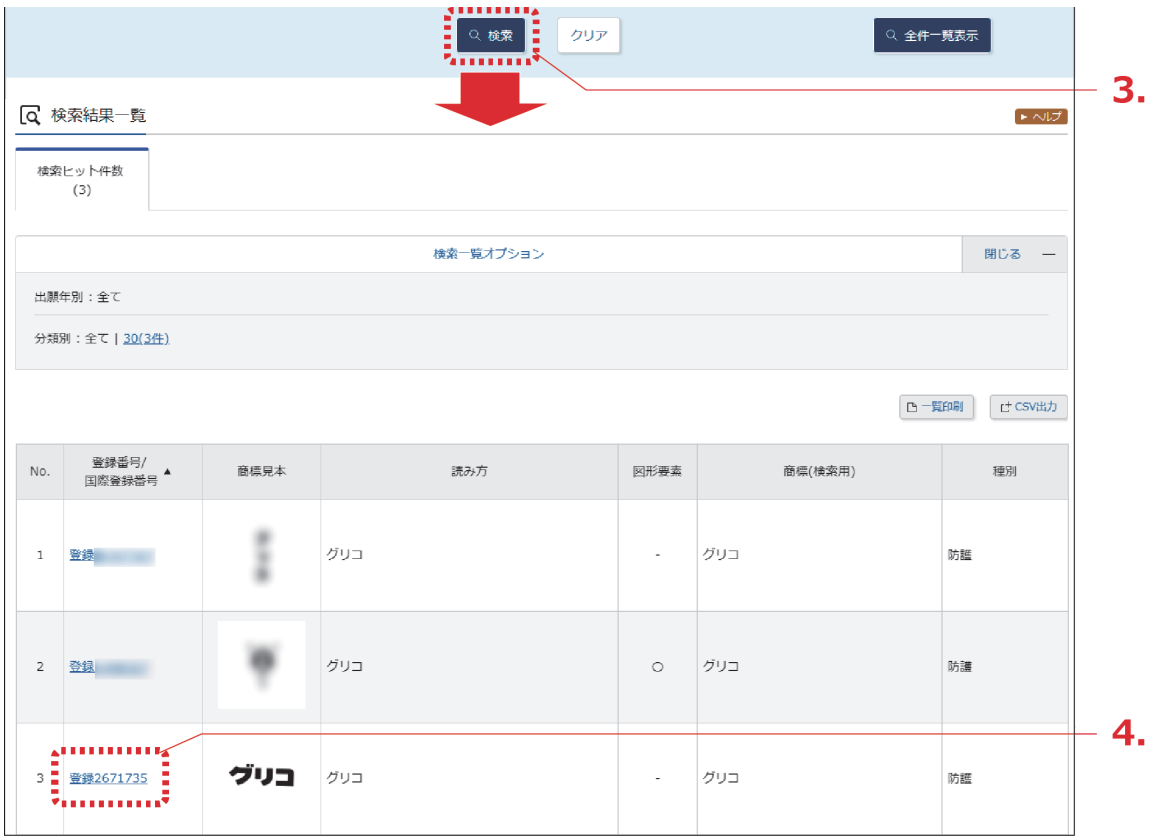

4. 参照したい「登録番号/国際登録番号」列のリンクを選択します。

「日本国周知・著名商標」画面が表示されます。

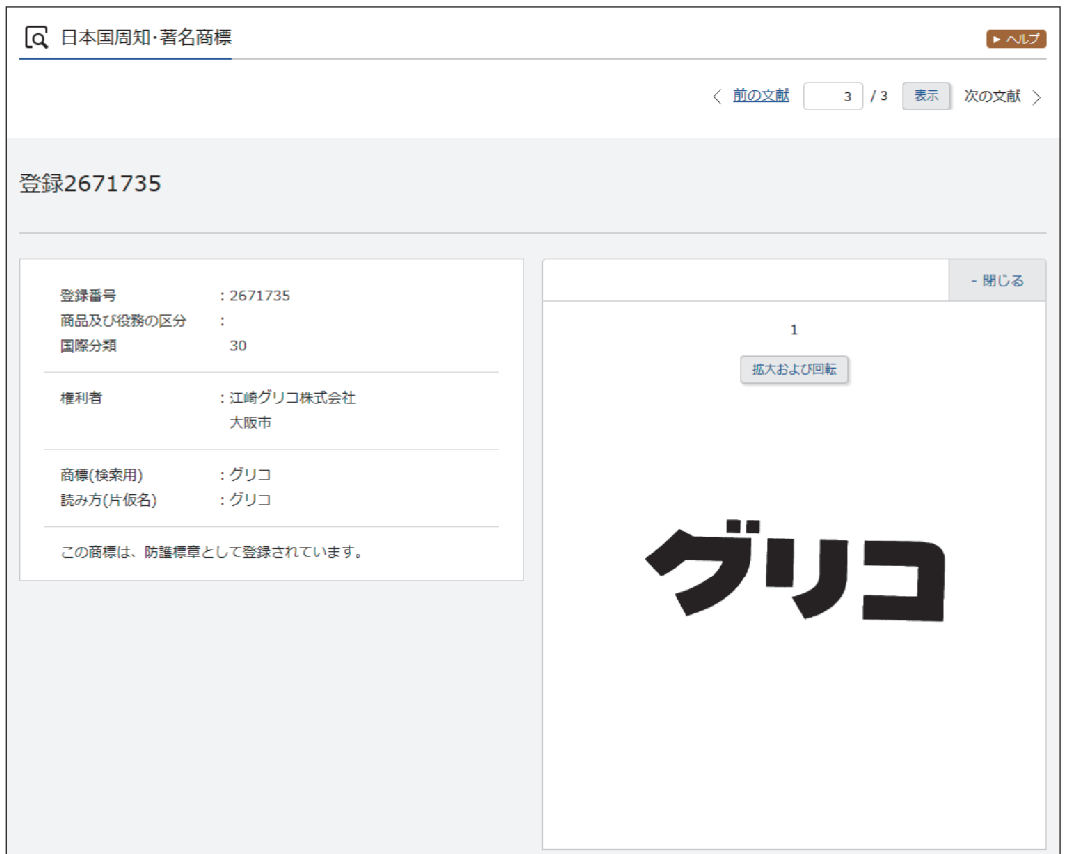

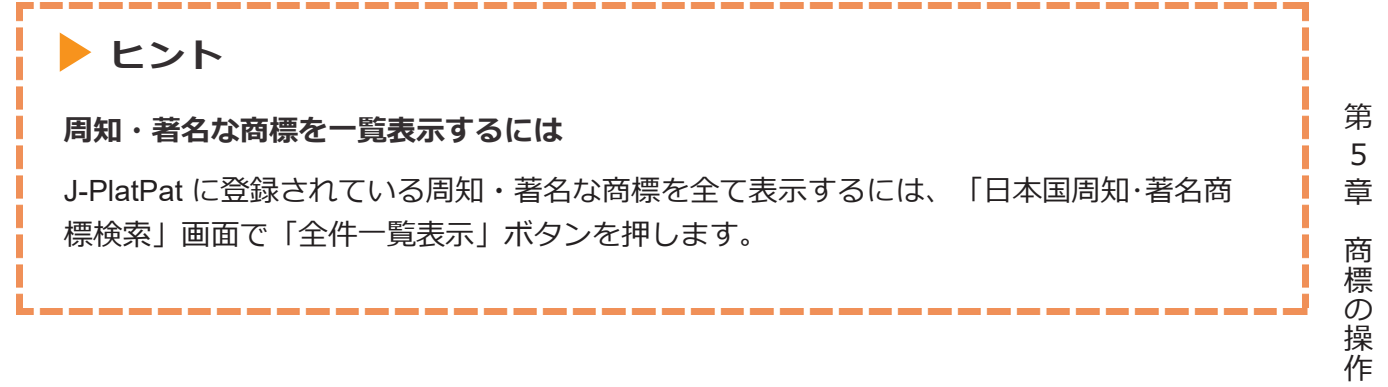

## <span id="page-15-0"></span>**5.4 登録できない標章を検索する【不登録標 章検索】**

称呼や文献番号などのキーワードから商標法上、登録できない標章を検索する方法を説明しま す。

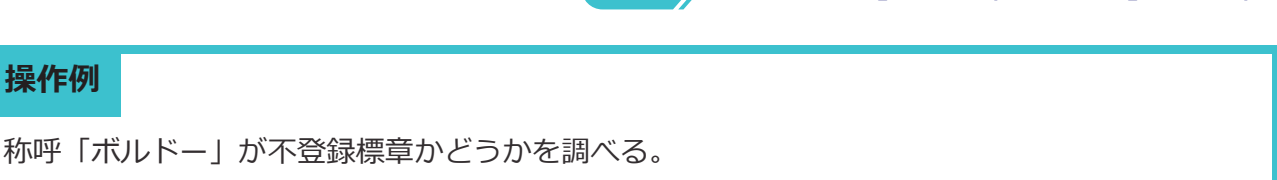

[「不登録標章」\(](#page--1-0)P.138)[、「称呼」\(](#page--1-0)P.137)

- 1. グローバルナビゲーションから「商標」-「不登録標章検索」を選択します。
	- 「不登録標章検索」画面が表示されます。

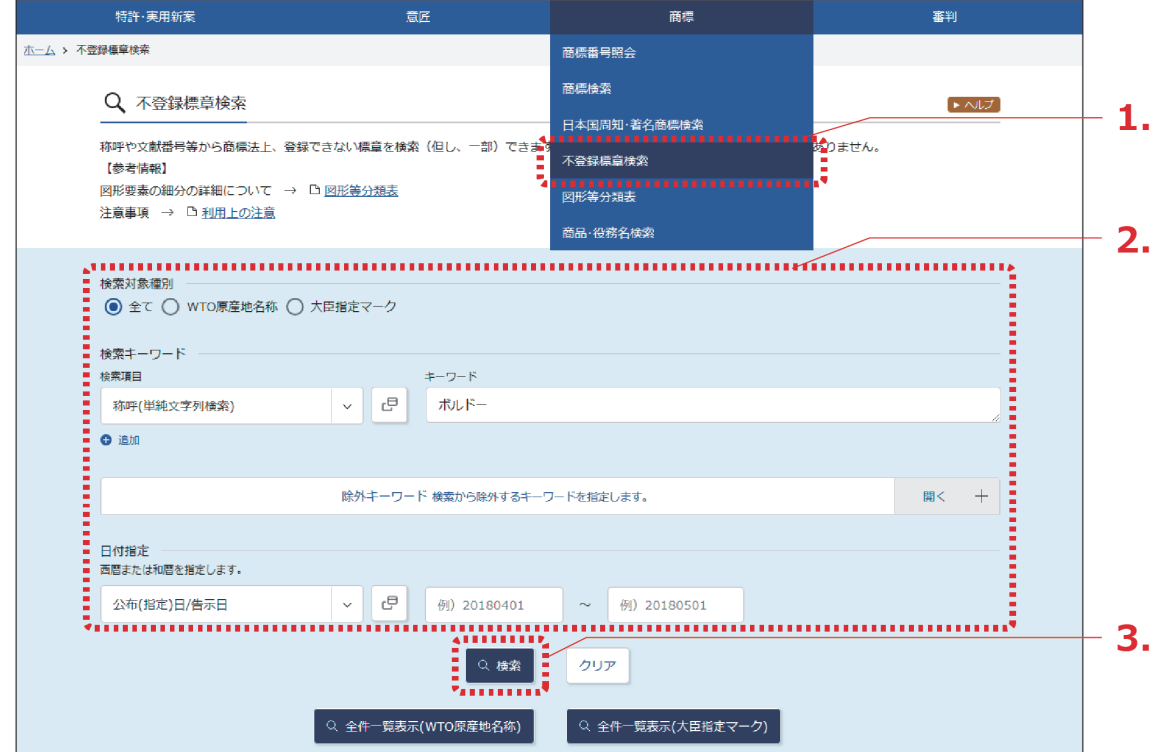

## 2. 検索条件を入力します。

ここでは以下を入力します。

- 「検索対象種別」で「全て」を選択します。
- 「検索キーワード」の「検索項目」で「称呼(単純文字列検索)」を選択します。
- 「検索キーワード」の「キーワード」に「ボルドー」を入力します。
- 3. 「検索」ボタンを押します。
	- 「検索結果一覧」画面が表示されます。

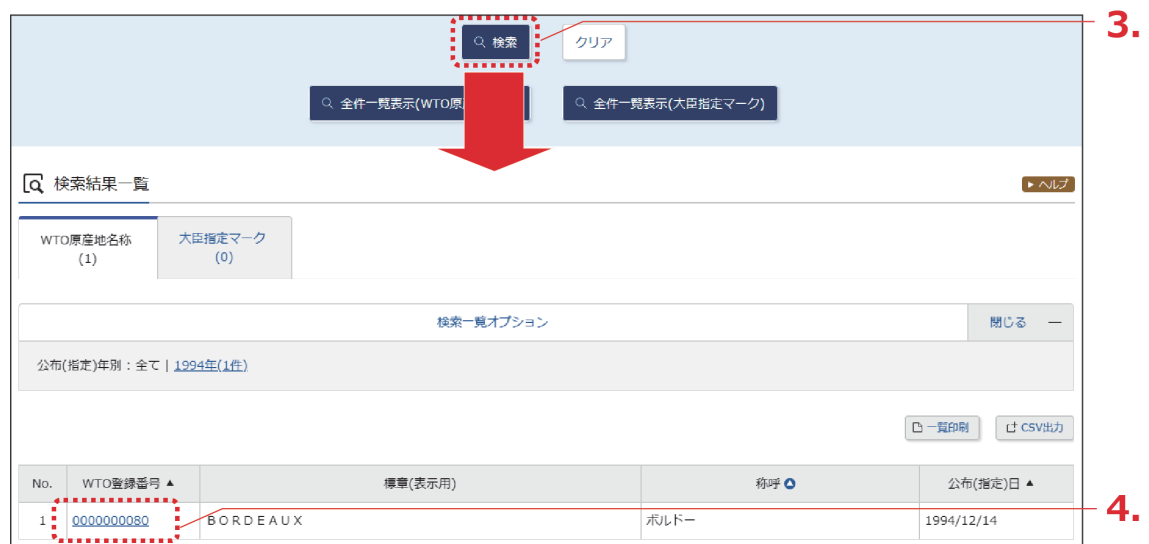

4. 参照したい「WTO 登録番号」列の登録番号のリンクを選択します。

「不登録標章(WTO 原産地名称)」画面が表示されます。

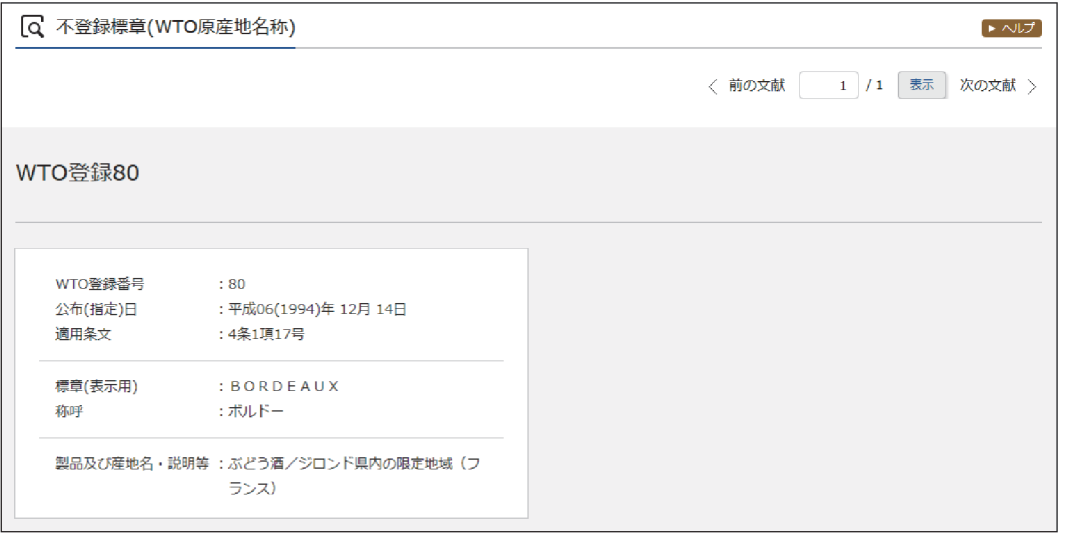

## **ヒント**

T

### **不登録標章を一覧表示するには**

J-PlatPat に登録されている不登録標章 (WTO 原産地名称又は大臣指定マーク)を全て表 示するには、「不登録標章検索」画面で「全件一覧表示(WTO 原産地名称)」ボタン、又 は「全件一覧表示(大臣指定マーク)」ボタンを押します。

## <span id="page-17-0"></span>**5.5 図形等分類を照会する【図形等分類表】**

図形等分類の照会方法を説明します。

[「図形等分類」\(](#page--1-0)P.138)

図形等分類を照会するには、以下の方法があります。

- 「図形等分類表のツリーを選択して図形等分類を照会する」(P.114)
- [「キーワードで図形等分類を検索する」\(](#page-21-0)P.118)

## 図形等分類表のツリーを選択して図形等分類を照会する

細分化図形等分類表(大・中・小分類表)のツリーから、図形等分類を選んでいく照会方法につ いて説明します。

### **操作例**

「楕円」の図形等分類を照会する。

1. グローバルナビゲーションから「商標」-「図形等分類表」を選択します。

「図形等分類表」画面が表示されます。

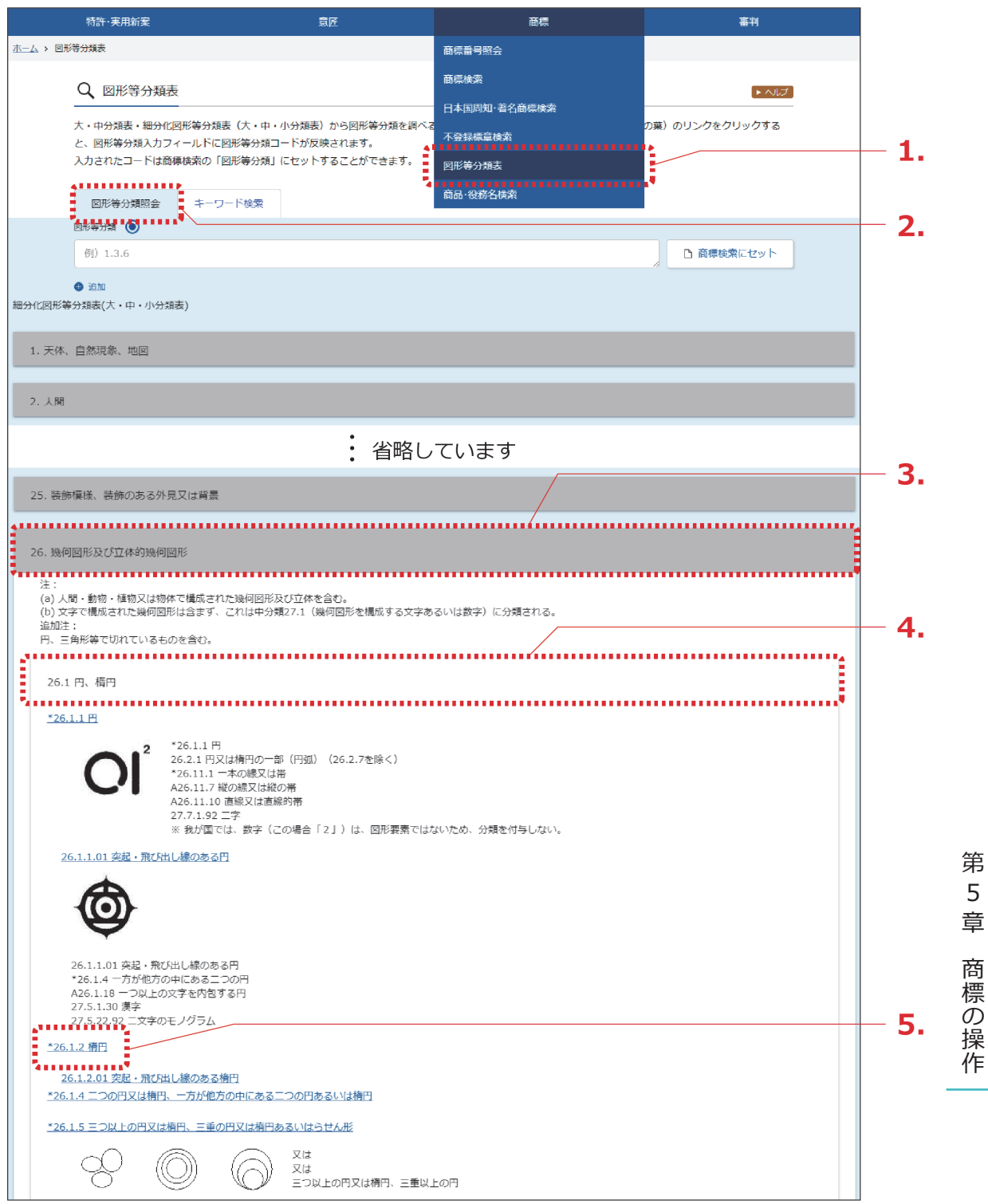

2. 「図形等分類照会」タブが表示されていることを確認します。

3. 照会したい大分類を選択します。 ここでは楕円を照会するので、「細分化図形等分類表(大・中・小分類表)」で「26 幾何図 形及び立体的幾何図形」を選択します。

⇒ 「26 幾何図形及び立体的幾何図形」の分類が展開されます。

4. 照会したい中分類を選択します。

ここでは楕円を照会するので、「細分化図形等分類表(大・中・小分類表)」で「26.1 円、 楕

円」を選択します。

⇒ 「26.1 円、楕円」の分類が展開されます。

5. 照会したい小分類を確認します。

「楕円」の分類は「26.1.2」であることがわかります。 照会した分類での商標検索ができます。詳細は次のヒントをご参照ください。

第 5 章

> 商 標  $\mathcal{Q}$ 操 作

<span id="page-20-0"></span>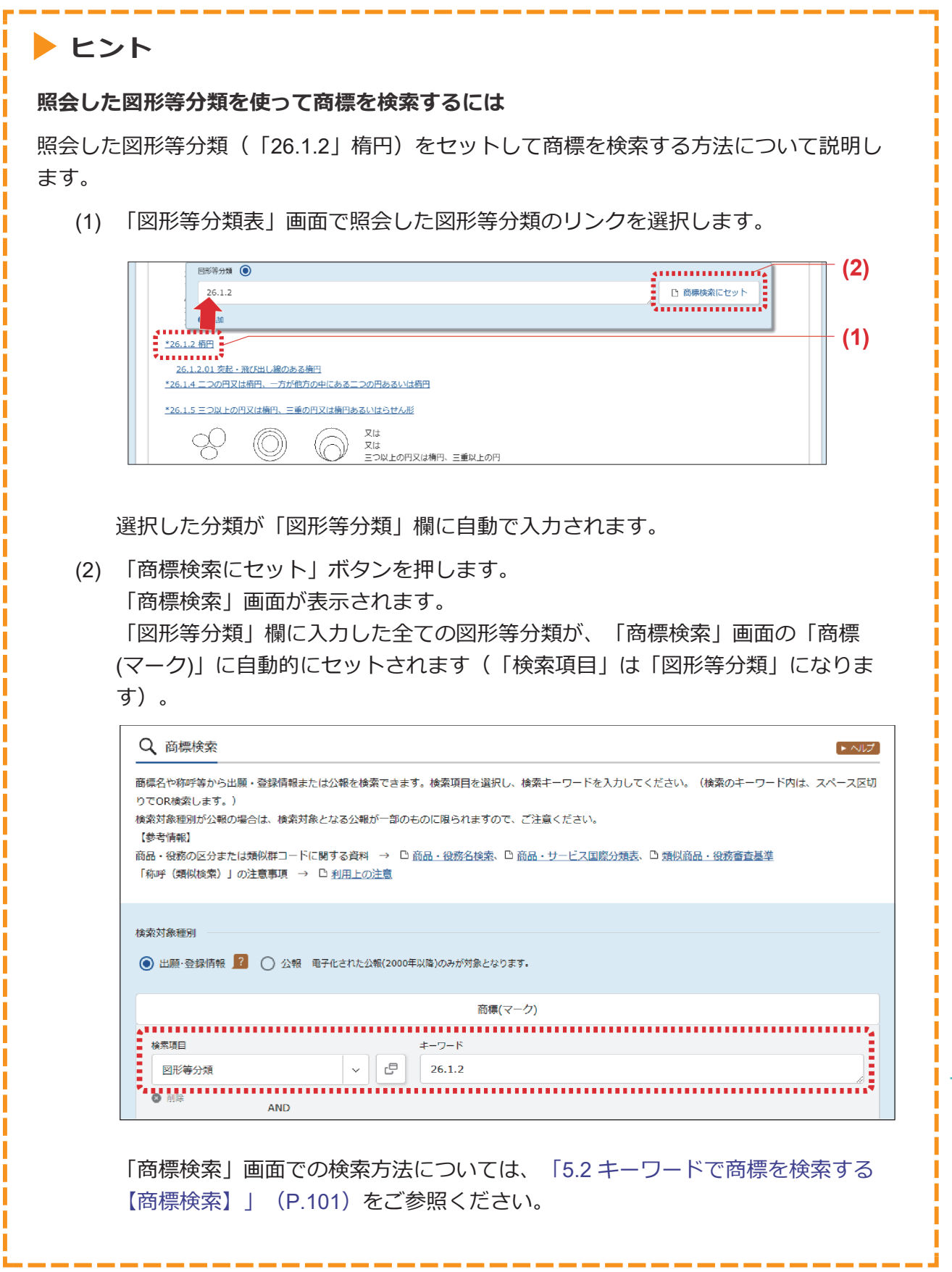

## <span id="page-21-0"></span>キーワードで図形等分類を検索する

図形等分類をキーワードで検索する方法について説明します。

### **操作例**

「めがね」の図形等分類を検索する。

- 1. グローバルナビゲーションから「商標」-「図形等分類表」を選択します。
	- 「図形等分類表」画面が表示されます。

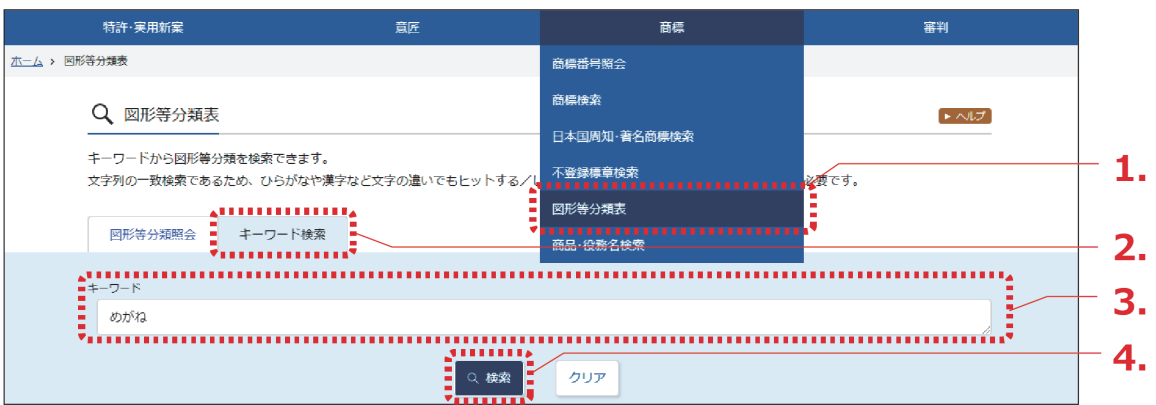

- 2. 「キーワード検索」タブを選択します。
- 3. 「キーワード」を入力します。 ここでは以下を入力します。
	- 「キーワード」に「めがね」を入力します。
- 4. 「検索」ボタンを押します。
	- 「検索結果一覧」画面が表示されます。

検索結果に目的の分類が表示されない場合は、ほかの表現で検索します。例えば、「ぼう し」で検索してヒットしなかった場合は、「帽子」や「ハット」など複数の書き表し方で 検索することをお勧めします。

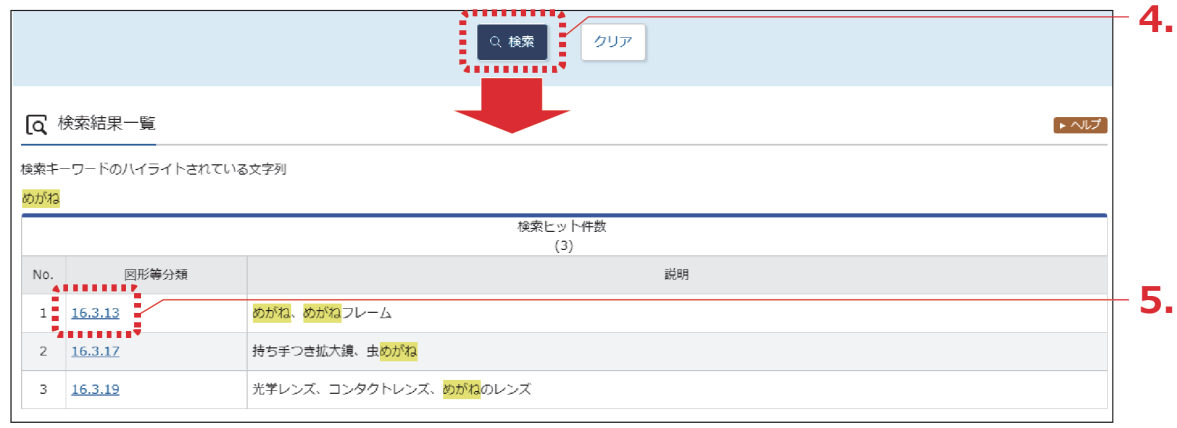

- 5. 「図形等分類」列のリンクを選択します。
	- 「図形等分類照会」タブのツリーに切り替わり、選択した図形等分類がハイライト表示 されます。

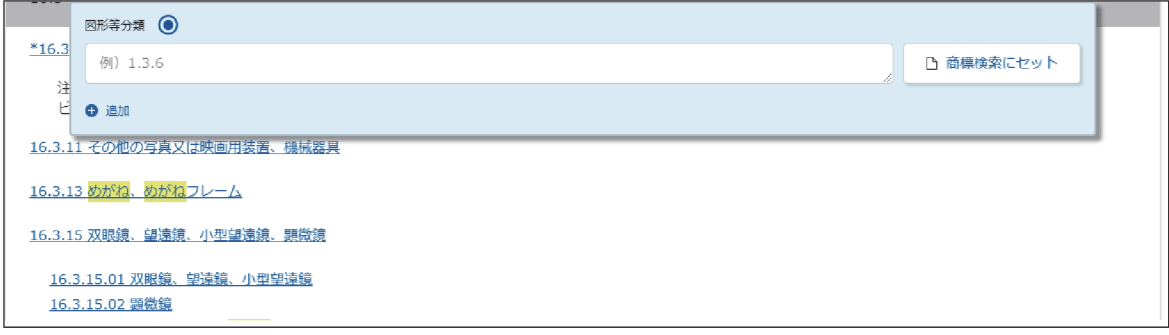

照会した分類での商標検索ができます。

詳細は[「照会した図形等分類を使って商標を検索するには」\(](#page-20-0)P.117)をご参照くださ い。

# <span id="page-23-0"></span>**5.6 指定商品・役務名、区分、類似群コード を検索する【商品・役務名検索】**

商品・役務名から指定商品・役務名、区分、類似群コードを検索する方法を説明します。

[「区分」\(](#page--1-0)P.137)、[「類似群コード」\(](#page--1-0)P.139)

### **操作例**

「印刷物」が含まれる商品・役務名を検索する。

- 1. グローバルナビゲーションから「商標」-「商品・役務名検索」を選択します。
	- **⇒ 「商品·役務名検索」画面が表示されます。**

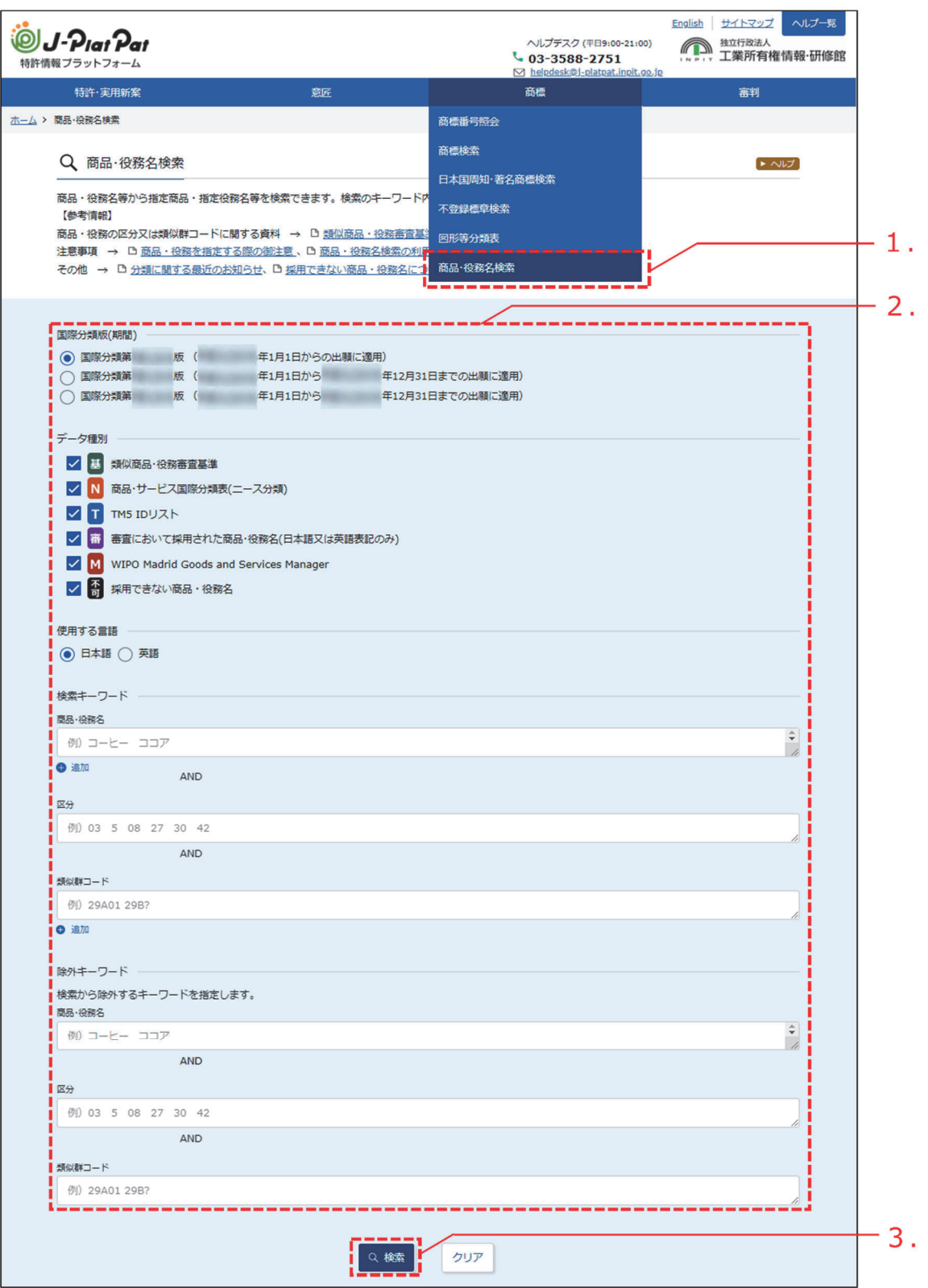

作

2. 検索条件を入力します。

ここでは以下を入力します。

- 「国際分類版(期間)」で最新の国際分類(最上段が最新)を選択します。
- 「データ種別」で「類似商品・役務審査基準」を選択します。
- 「使用する言語」で「日本語」を選択します。
- 「検索キーワード」の「商品・役務名」に「印刷物」を入力します。
- 3. 「検索」ボタンを押します。
	- 「検索結果一覧」画面が表示されます。

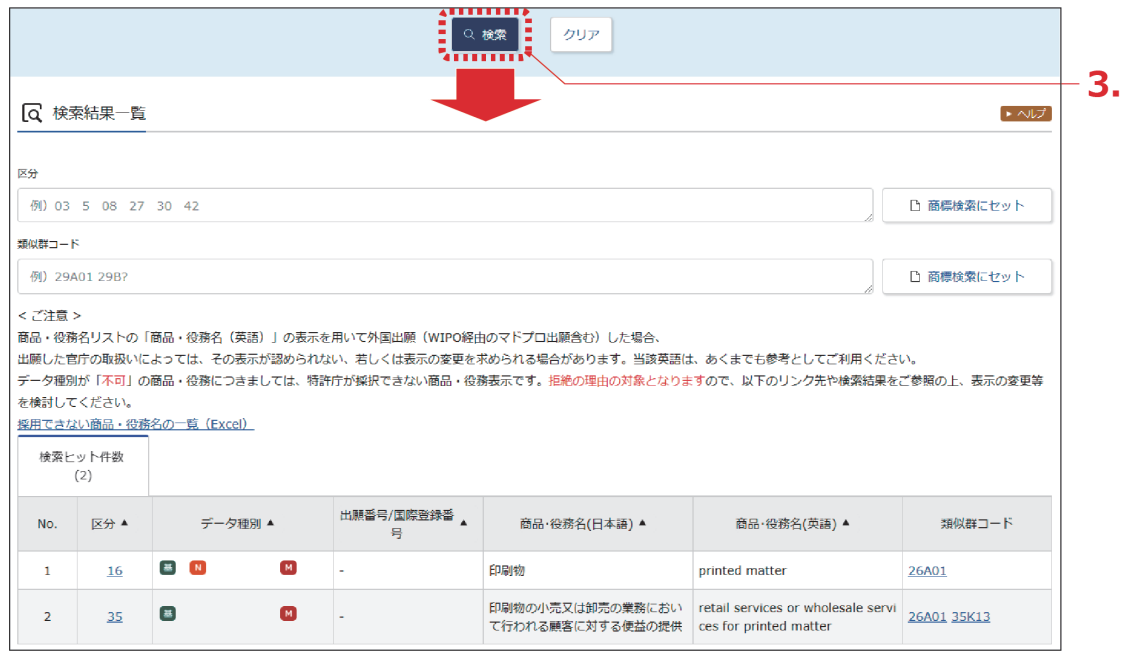

「商品・役務名(日本語)」の列を確認します。 検索にヒットした区分や類似群コードでの商標検索ができます。詳細は次のヒントをご 参照ください。

## **ヒント**

#### **検索にヒットした区分や類似群コードを使って商標を検索するには**

類似群コード (26A01) をセットして商標を検索する方法について説明します。

(1) 「5.6 [指定商品・役務名、区分、類似群コードを検索する【商品・役務名検索】」](#page-23-0) ([P.120](#page-23-0))で検索した「類似群コード」列のリンクを選択します。 ここでは「26A01」のリンクを選択します。

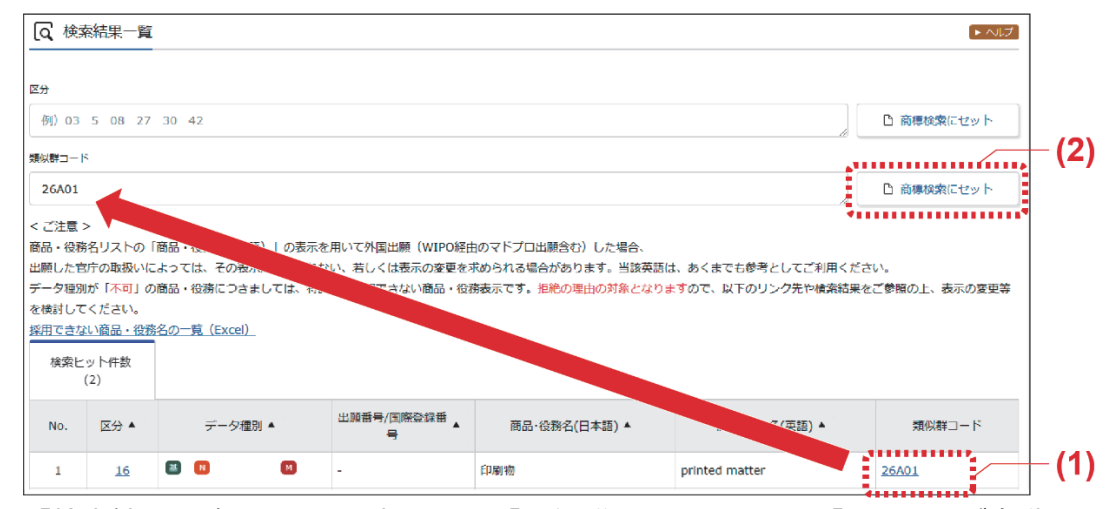

「検索結果一覧」画面の上部にある「類似群コード」欄に、「26A01」が自動で入 力されます。

類似群コードを複数個セットする場合は、セットする類似群コードのリンクを続け て選択します。

(2) 「商標検索にセット」ボタンを押します。

「商標検索」画面が表示されます。

([P.101](#page-4-0))をご参照ください。

「類似群コード」欄に入力した全ての類似群コードが、「商標検索」画面の「商 品・役務」に自動的にセットされます(「検索項目」は「類似群コード」になりま す)。

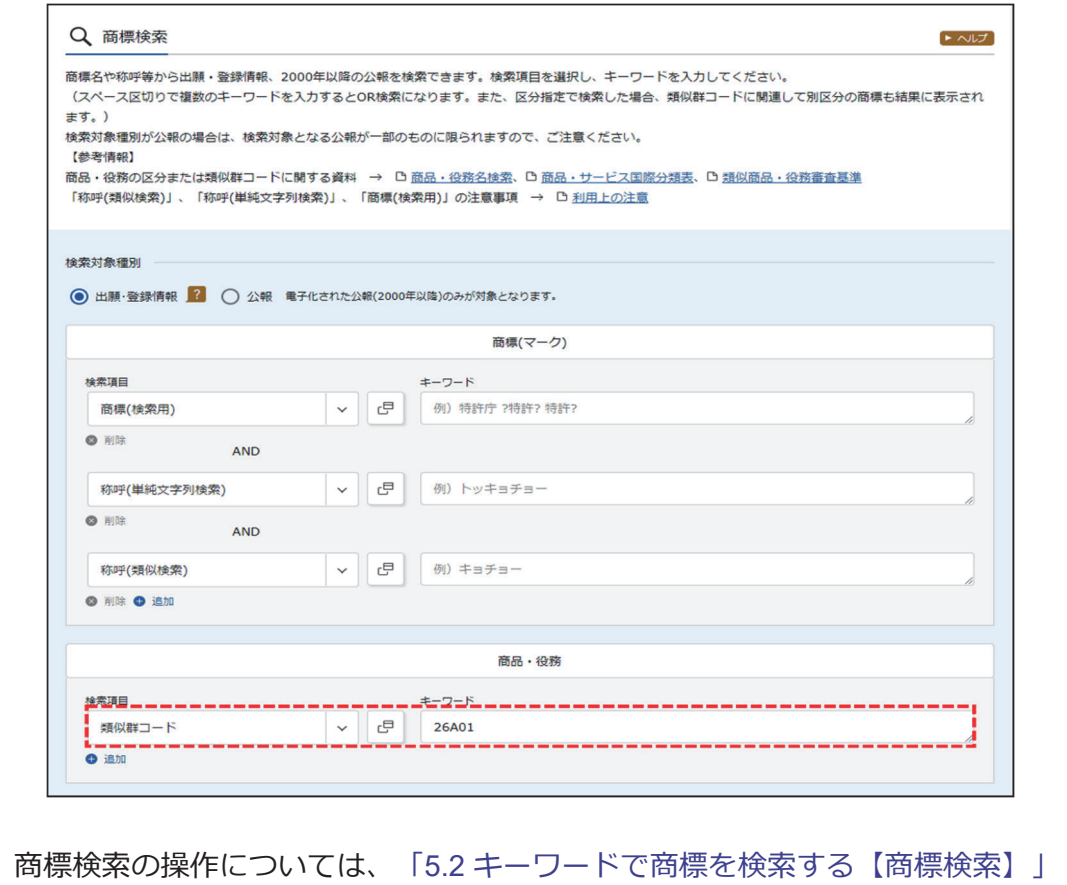

第 5 章 商 標 の 操

作